# Module 2:

- 1. Best Practices for Editing and File Extensions
- 2. Introduction to the paint bucket, gradient, and selection tools

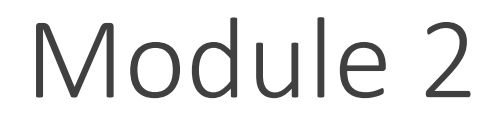

#### 1. Best Practices for Editing and File Extensions

2. Introduction to the paint bucket, gradient, and selection tools

### Best Practices for Editing Photos

- 1. Start big
- 2. Always be able to revert your work
- 3. Export images that are only as big as needed.

### Starting Big

Take highest quality photos possible (not always factory setting).

If drawing from scratch, use high ppi and very large image dimensions.

Use file formats that don't optimize file sizes by discarding data.

#### Always be able to revert your work

Never save over your original photos!

Save your work periodically, using a good naming convention

original.CR2 working1.psd working2.psd working3.psd

Save new files logically, for example after you've finished a big task

#### Export images that are only as big as needed

Use an optimized file format to decrease file size. Will image only be viewed on screen or printed? At what size will it be viewed? Will image be delivered over the internet?

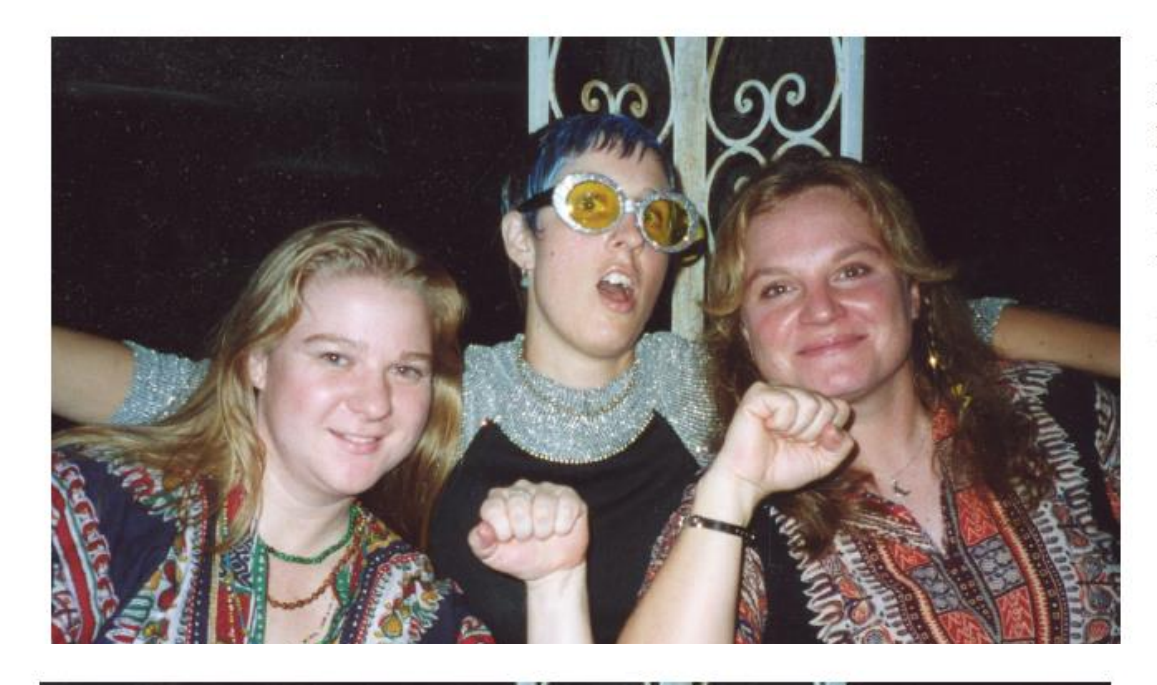

Format: TIFF **DPI: 400** Pixel Dimensions: 2000 x 1193 Print Dimensions: 5" x 3" File Size: 6.59MB

**Ideal for Print Use** 

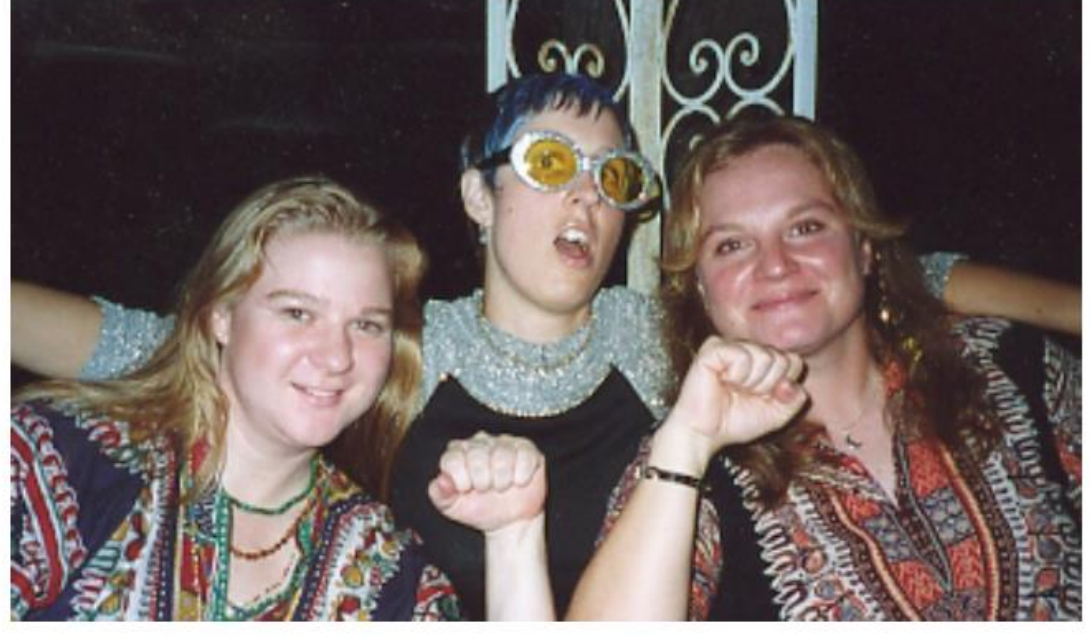

Format: JPG **DPI: 72** Pixel Dimensions: 361 x 210 Print Dimensions: 5" x 3" File Size: 222KB

**Ideal for Computer/Web** Use

https://www.ischool.utexas.edu/technology/tutorials/graphics/digital/dig\_img\_handout.pdf

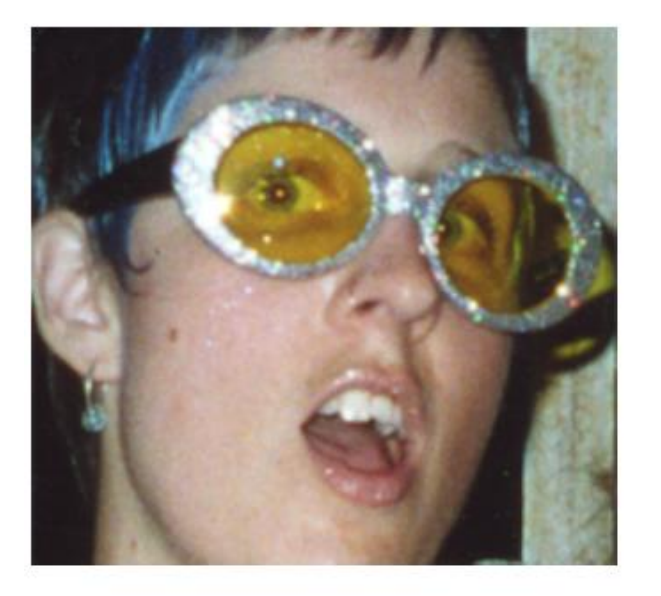

Format: TIFF **DPI: 400** Pixel Dimensions: 2000 x 1193 Print Dimensions: 5" x 3" File Size: 6.59MB

Enlarged

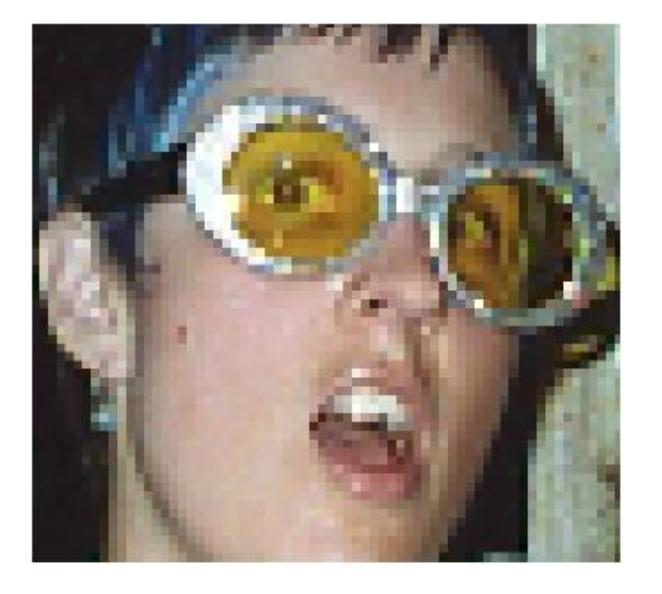

Format: JPG **DPI: 72** Pixel Dimensions: 361 x 210 Print Dimensions: 5" x 3" File Size: 222KB

Enlarged

https://www.ischool.utexas.edu/technology/tutorials/graphics/digital/dig\_img\_handout.pdf

#### Three Categories of Files

Original/Source/Capture Files

Master/Working Files

Export Files

### JPEG (or JPG)

One of the most common file types.

Lossy compression, meaning pixel color values are discarded.

Resolution and file size can vary, depending upon optimization level.

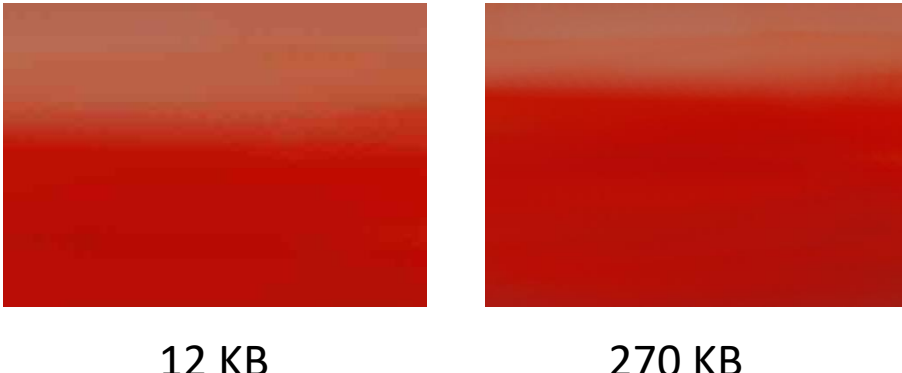

Good for final output, websites. Bad for starting and working files

#### PNG- Portable Network Graphics

Lossless compression, meaning pixel values aren't thrown out.

Support transparent background, making it good for text or logos on the web.

Useful as working filetype, sometimes Larger file size than jpeg

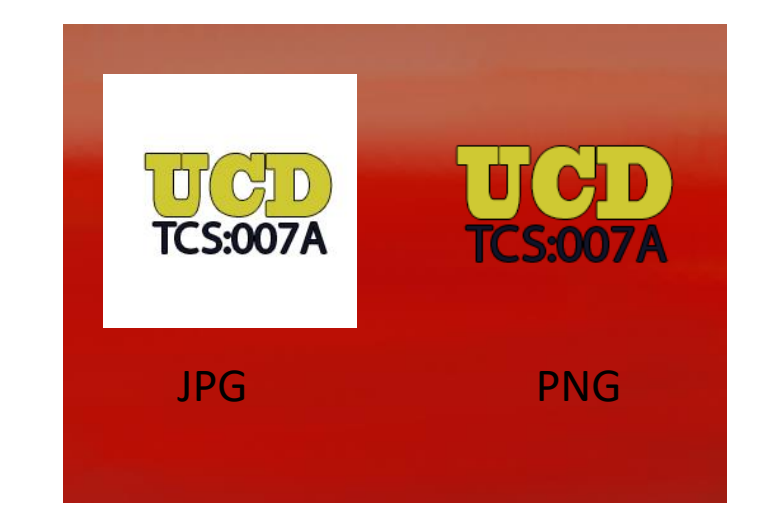

### GIF (Like 'gift' without the t)

Forces all colors onto a 256-color palette. Good compression, poor quality. Good for quick loading. Allows low-quality transparency. Allows animations.

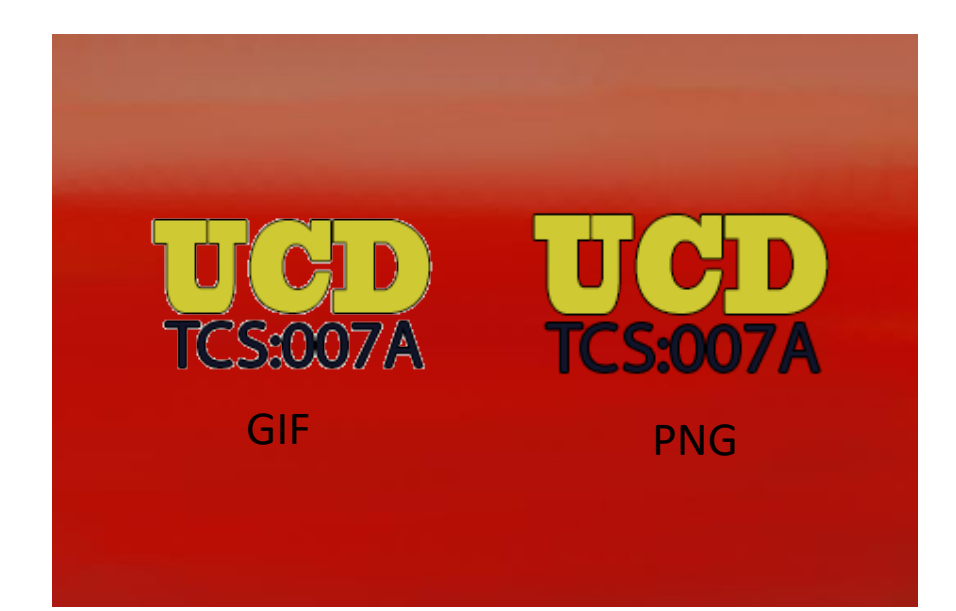

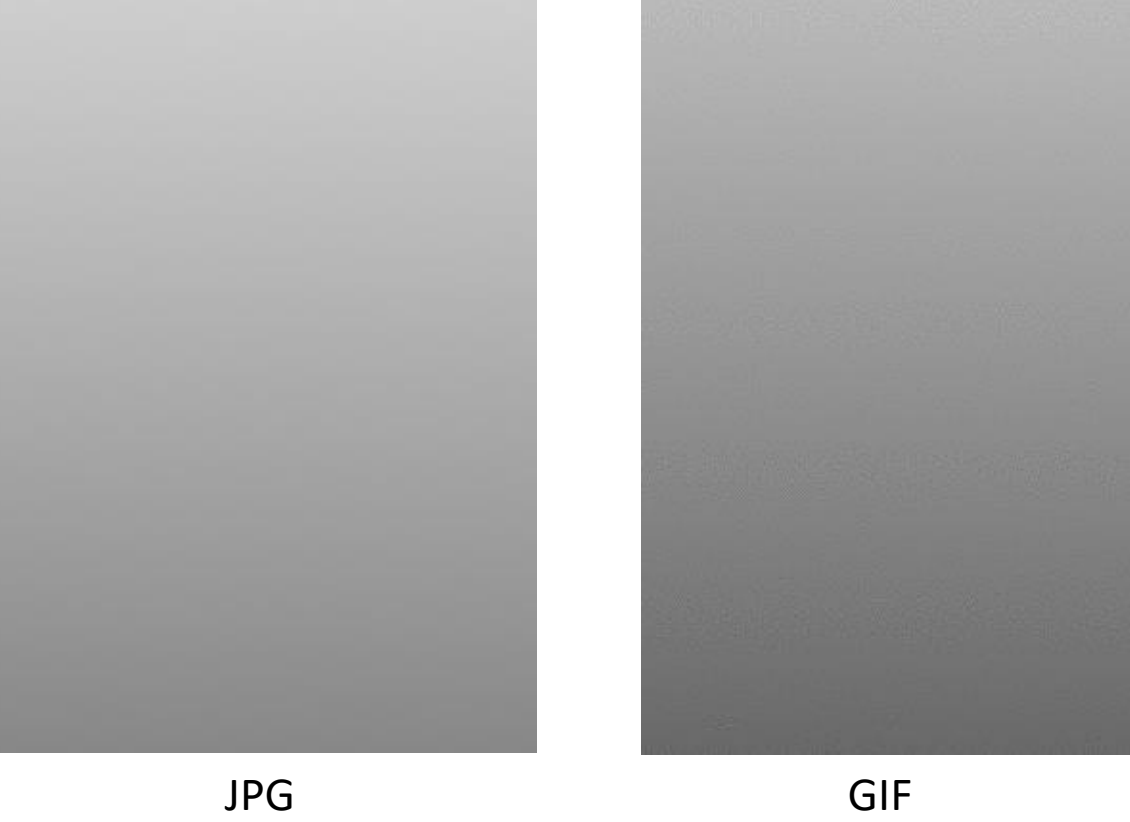

#### TIF- Tagged Image File

Large, lossless raster file.

Good for saving photographs for printing.

Bad for web usage- very slow to load.

#### PSD- Photoshop Document

Files created and saved in Photoshop.

Can contain layers and layer effects, which supports 'nondestructive' image editing.

- Lossless, high quality.
- Not supported by many programs.

Good working file.

#### RAW Files

Image as seen by your camera's sensors. No optimizations.

- Best format for shooting your photographs.
- Nikon and Canon have proprietary RAW formats (.CR2 and .NEF) which aren't universally supported.

Very large file sizes, so bad for sharing.

#### Three Categories of Files

Original/Source/Capture Files TIFF, RAW, or very large JPEG Master/Working Files PSD, PNG Export Files GIF, JPEG, TIFF, PNG

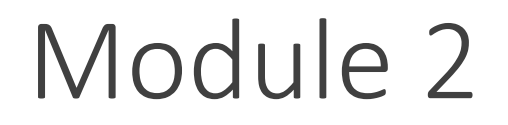

1. Best Practices for Image Editing Workflows

2. Introduction to more tools to the paint bucket, gradient, and selection tools

### Paint Tool And Gradient Tool

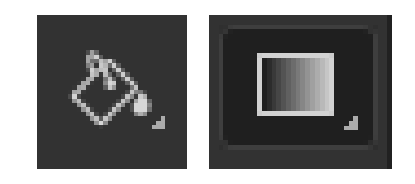

Paints pixels with colors similar to select one using foreground color Tolerance (0-255) determines what 'similar' means Contiguous – only adjacent pixels

#### Selection Tool

Global vs. Selective Modifications **Geometric** Freeform Automated

### Geometric - Marquee Select

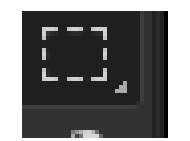

Click and Drag to Select Area (vs. Fixed Ratio, Fixed Size) Click outside area or hit Cmd+D to Deselect Hold Shift Key while Dragging to create perfect square Hold Space while Dragging to move Selection Around Feathering

Add, Subtract, Intersection

### Geometric Marquee Selection

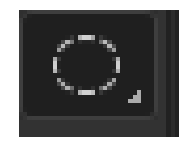

Nudging with arrow keys Shift+Cmd+I to Invert Selection Selecting from the inside out Adding guides to help Saving and Loading

### Rulers and Guides

Show Rulers with Cmd+R

Right Click on Rulers to Select Units of Measurement

Drag from rulers onto canvas to create guidelines

Move by clicking with move tool selected

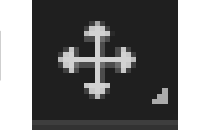

https://helpx.adobe.com/photoshop/using/grid-guides.html

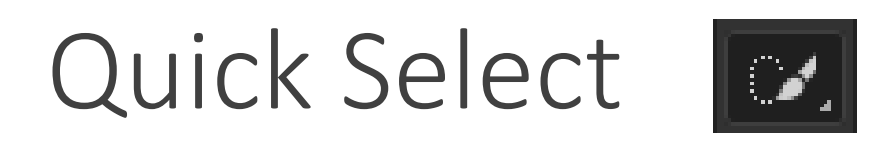

Paint to select. Uses areas of rapid luminescence change to identify edges.

- Brush sizes affects edge detection
- Auto-enhance

https://helpx.adobe.com/photoshop/using/making-quick-selections.html

## Magic Wand

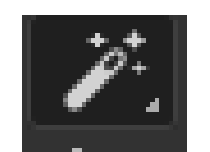

**Tolerance** Anti-Aliasing **Contiguous** 

https://helpx.adobe.com/photoshop/using/making-quick-selections.html

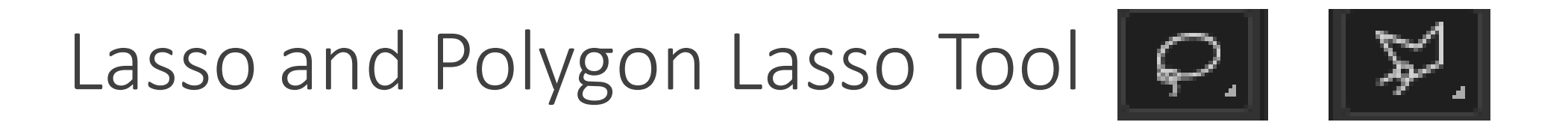

Lasso- Freehand selection by drawing with mouse

Polygon Lasso- Drop control points to create polygons. Hit return to finish selection

### Select by Color Range

Good for making selections too complicated to do by hand

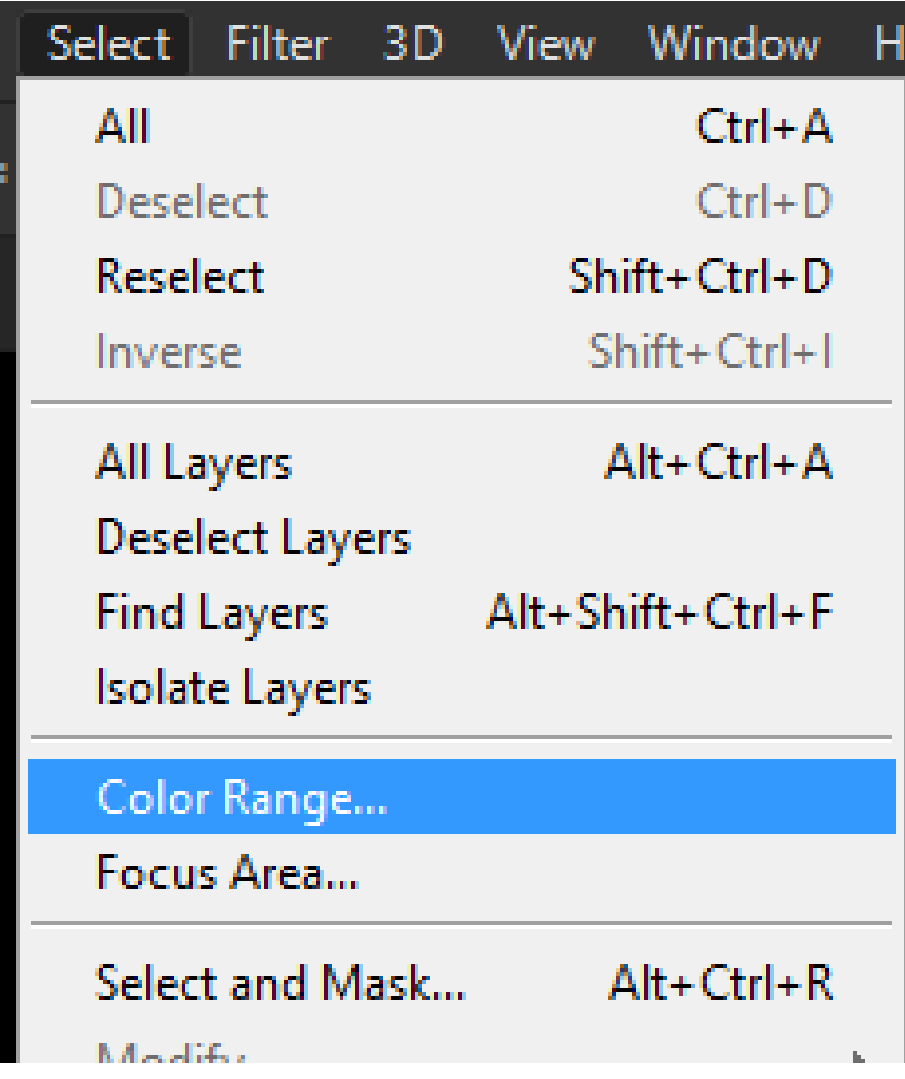

https://helpx.adobe.com/photoshop/using/selecting-color-range-image.html

### Joan Miro (1893-1983)

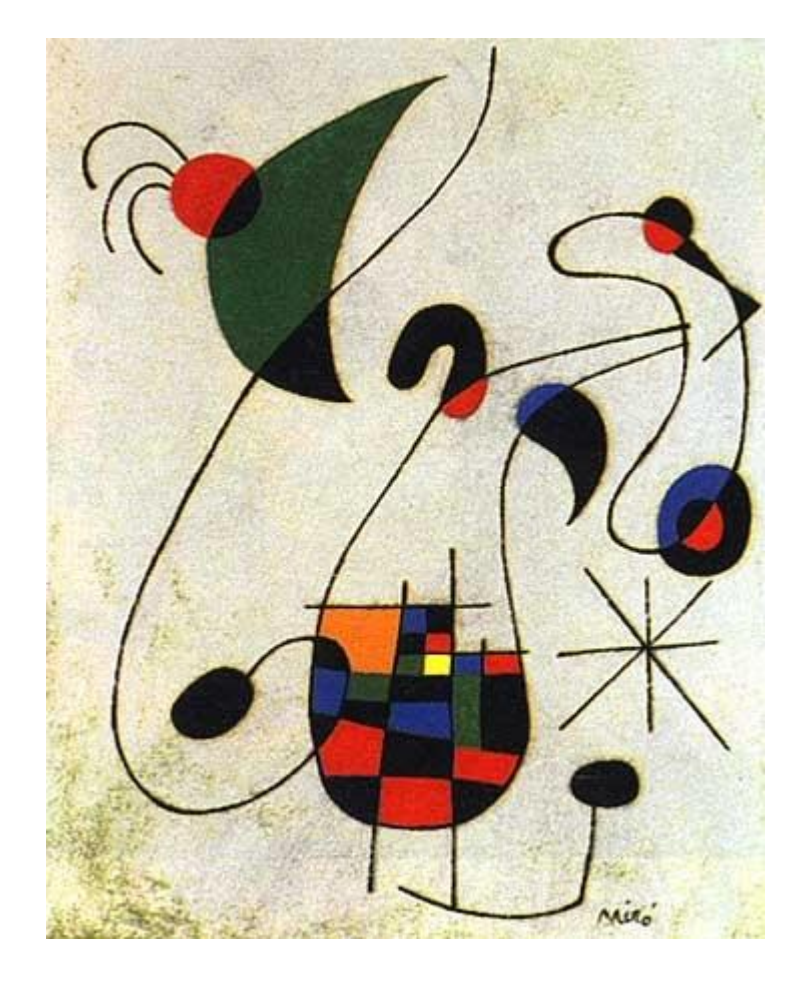

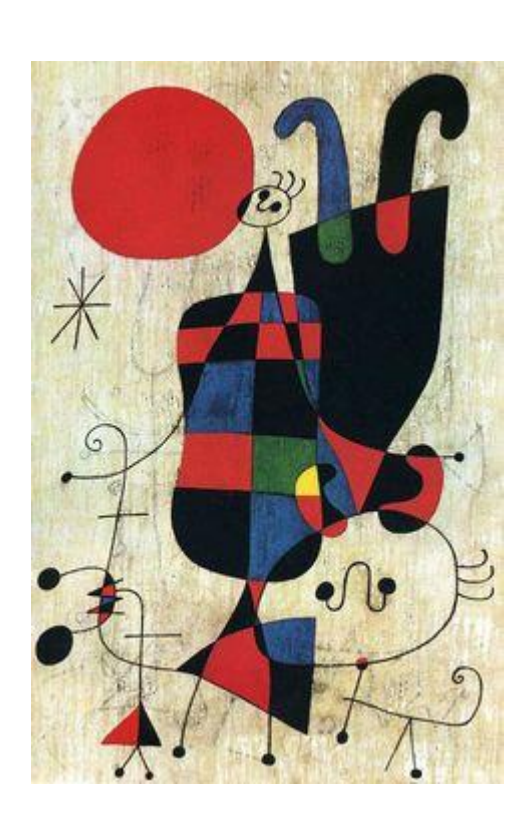

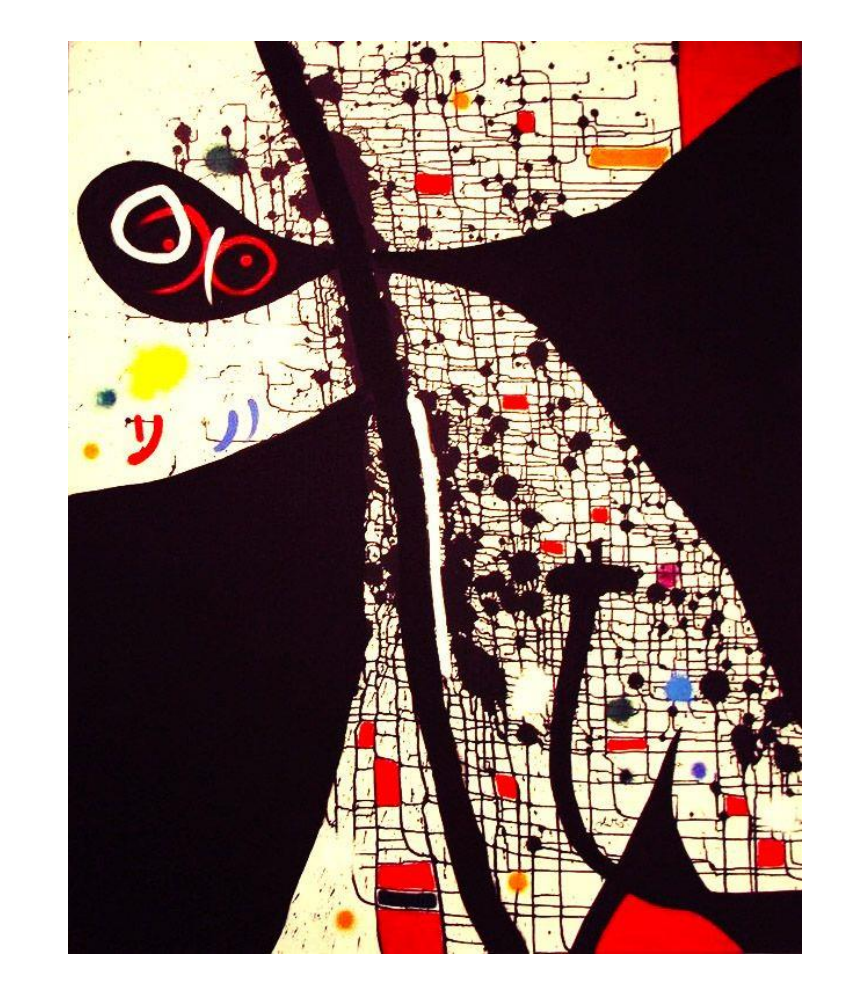

#### Piet Mondrian (1872-1944)

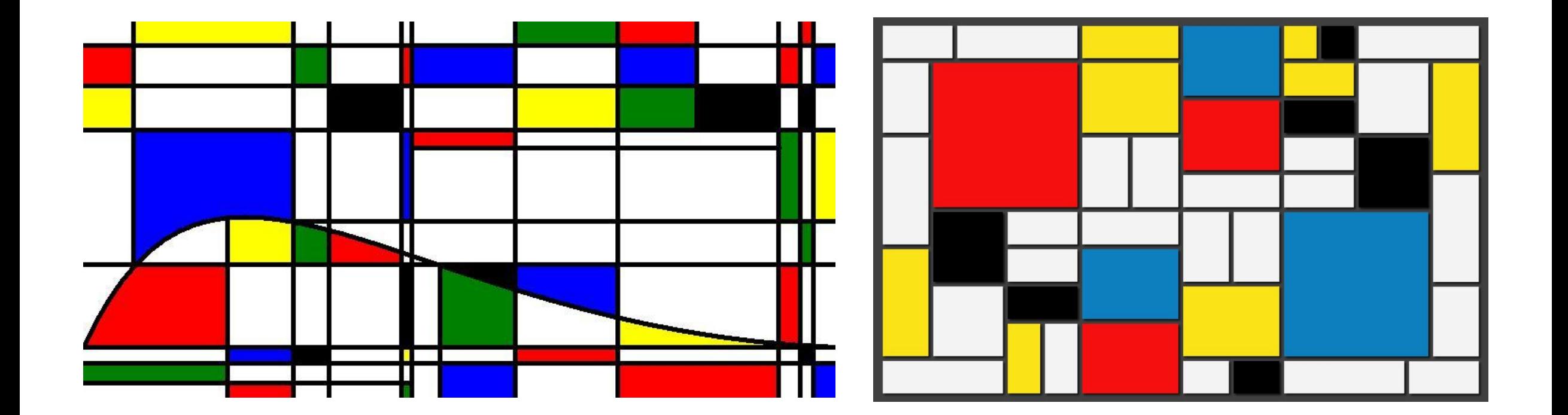